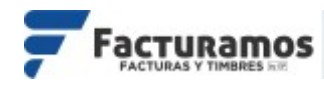

# **MANUAL PARA GENERAR CONSTANCIA DE PAGO** *FACTURA ELECTRÓNICA VERSIÓN 4.0*

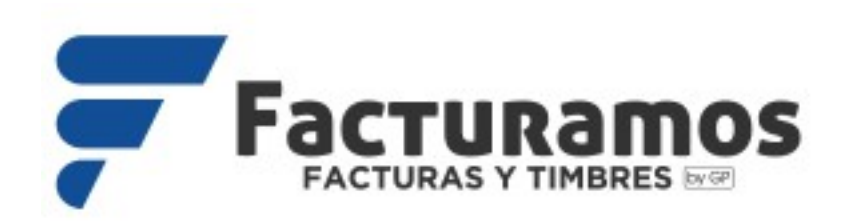

**Estimado cliente:** 

**Lea detalladamente este documento que presenta lo que se requiere**

**para contar con su versión de factura 4.0**

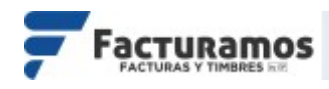

#### **PASO # 1.- Entrar a [www.facturamos.com.mx](http://www.facturamos.com.mx/)**

Dar clic en el botón de **Iniciar Sesión** y poner su usuario y contraseña, previamente enviada del correo [facturamos@sistemasperseo.com,](mailto:facturamos@sistemasperseo.com) en caso de no contar con ella favor de comunicarse con su distribuidor.

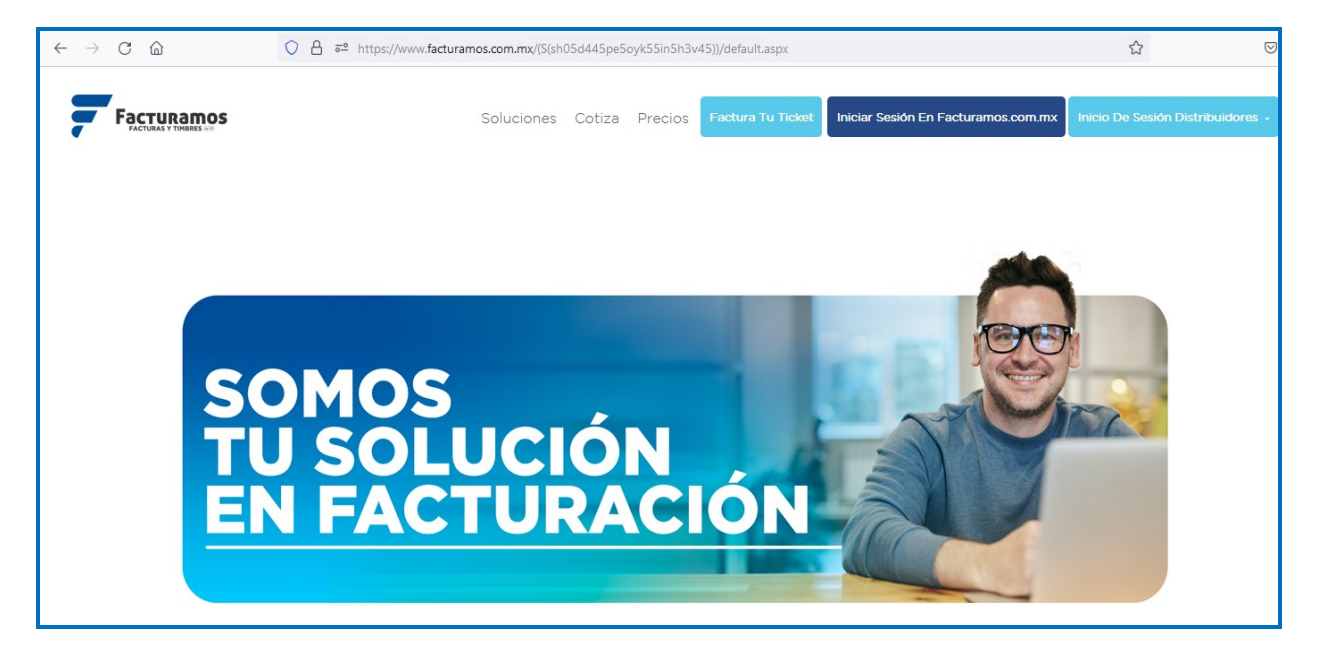

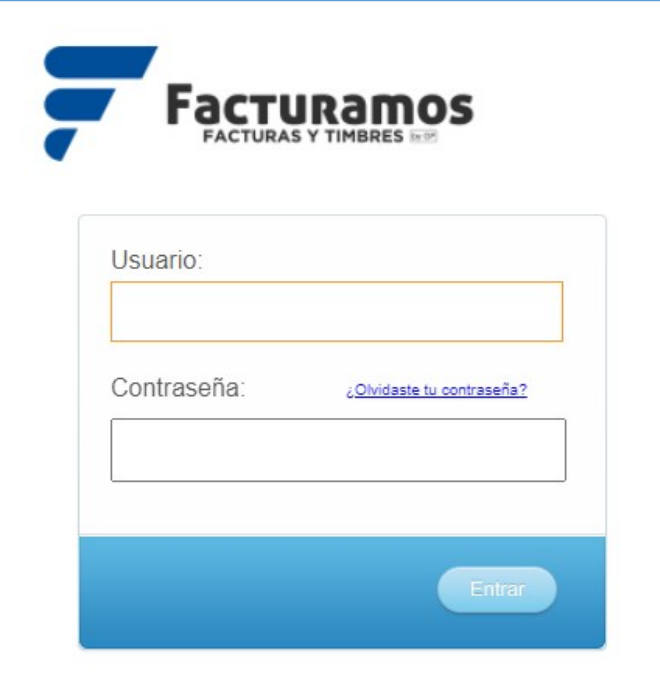

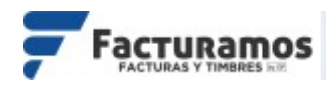

## **PASO # 2.- Aviso de privacidad**

Dar clic en Leer aviso de privacidad. Confirmar que acepta el aviso de privacidad  $p$ alomeando la opción  $\boxdot$  He leído y estoy de acuerdo con el Aviso de Privacidad de Datos.  $\lor$  dar clic en  $s_{i} \blacktriangleright$ .

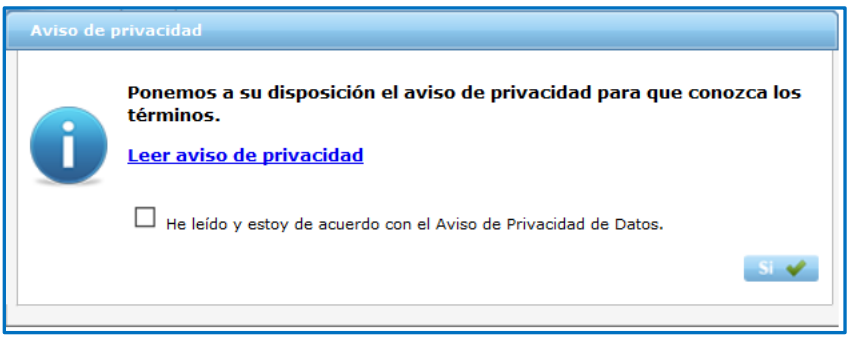

# **PASO # 3.- Renovación de productos.**

Dar clic en **[3]** Generar constancia de pago para que usted pueda generar su hoja de pago, y pueda pasar a su banco de conveniencia. Si no desea hacerlo en este momento dar clic en  $\boxed{\mathbb{S}_{3}}$  No deseo generar en este momento la constancia de pago

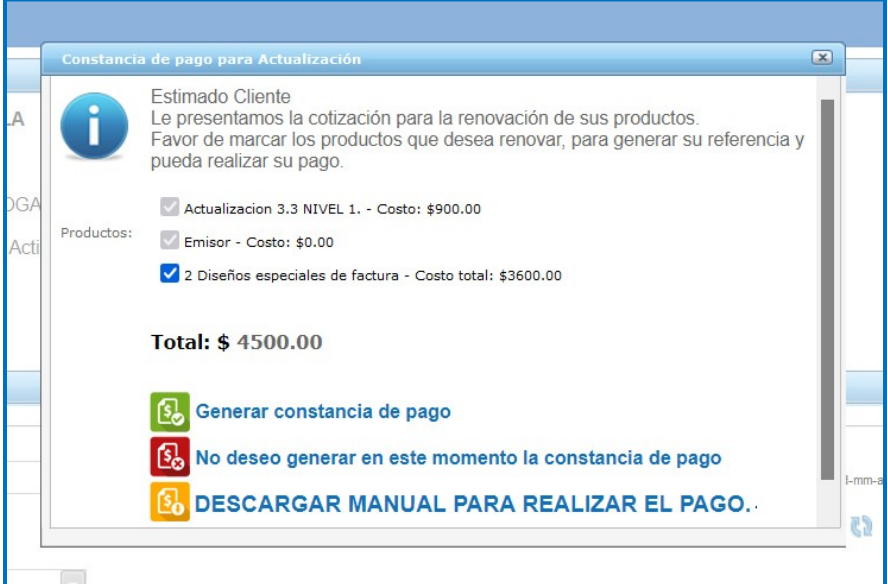

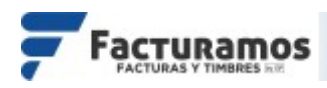

### **PASO # 4.- En caso de generar constancia.**

Si después de haber leído el mensaje mostrado, deseamos generar la hoja de pago dar clic en **Sizet**. En caso que no deseamos continuar dar clic en Cancelar  $\bullet$ .

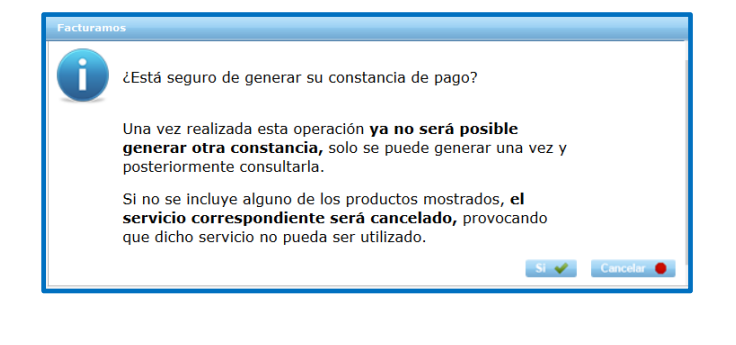

#### **PASO # 5.- Generar la constancia de pago.**

Al generar la constancia de pago, usted podrá realizar el depósito en cualquier banco de su conveniencia, es importante que al realizar su pago hacer mención del **NÚMERO DE REFERENCIA.**

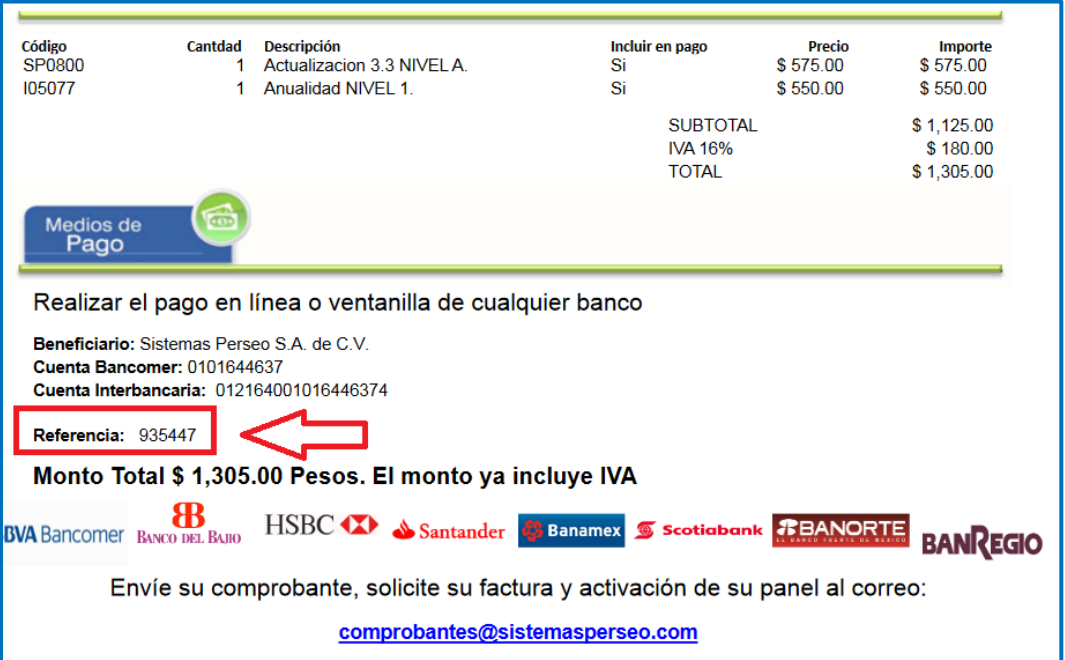

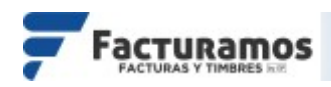

## **PASO # 6.- Comprobante de pago.**

Enviar el comprobante de pago al correo: **[cxc@sistemasperseo.com](mailto:cxc@sistemasperseo.com)**

#### **PASO # 7.- Consultar la constancia.**

Si usted desea consultar la constancia de pago dar clic en Consultar Constancia de Pago que se encontrara en la parte superior de su panel al ingresar a Facturamos.com.mx

Consultar Constancia de Pago | VERSION SAT 4.0 | 6 Timbres disponibles: 419 |

# **PASO # 8.- Confirmación de pago por parte de Facturamos.com.mx.**

Una vez que personal de FACTURAMOS.COM.MX haya recibido su pago con el número de referencia, en 24 horas su panel mandara este mensaje cuando inicie sesión. Dar clic en - Manual para cambio de versión <--, para ver el manual con los pasos para preparar su panel para la emisión de facturas para versión 4.0. Para continuar daremos clic en  $\mathbb{S}^1$ 

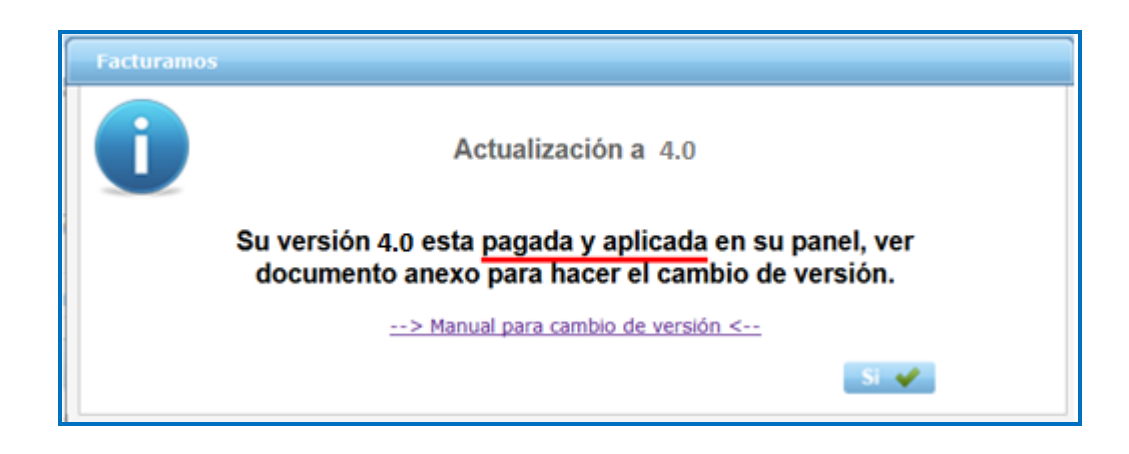

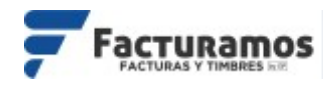

Para cualquier duda mandar correo al área de ventas a:

[ventas@sistemasperseo.com](mailto:ventas@sistemasperseo.com)

*Ciudad Juárez:* **656-616-8770**

*CDMX:* **55-9001-5018**

*Torreón:* **871-722-5850**

*Mérida:* **999-981-0444**

*Chihuahua:* **614-414-5531**